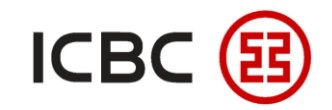

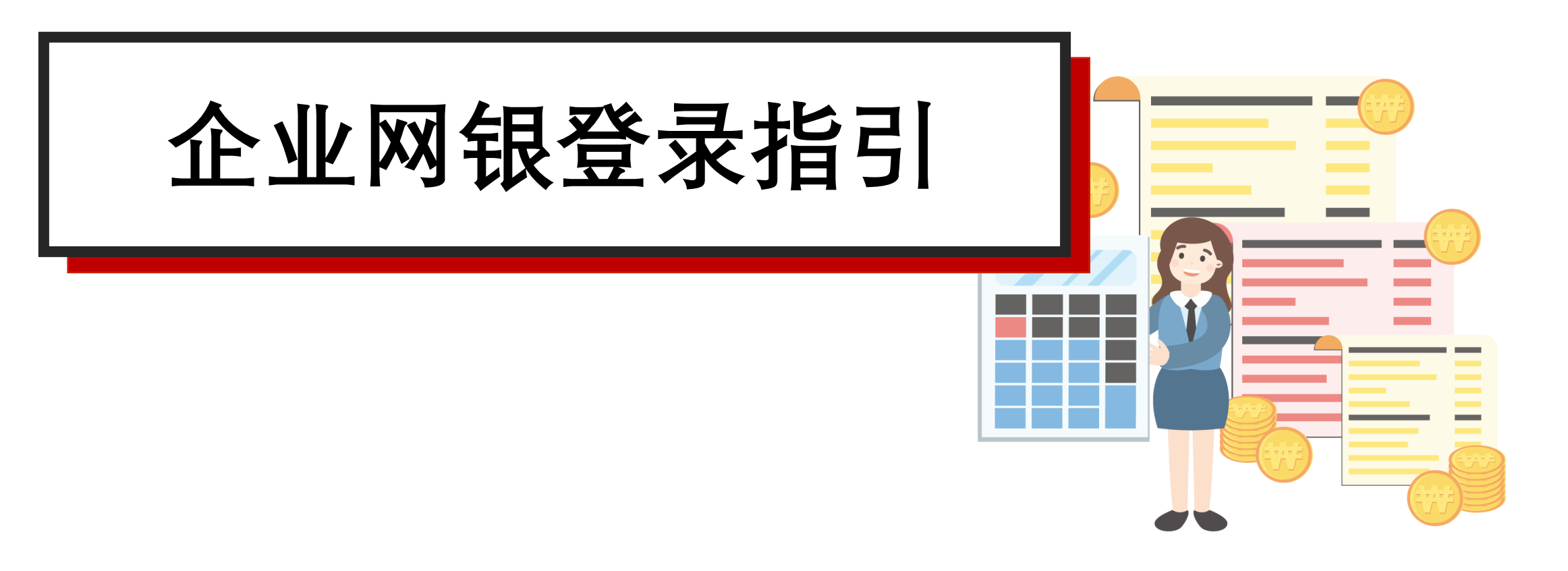

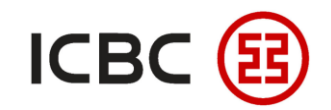

## **工商银行企业网银简介**

• 企业客户可登录工行企业网银平台进行多种交易,其中包括账户管理、收付款业务及投 资管理。

### **为何选择工商银行企业网银?**

- **灵活:** 企业客户可按照业务需求使用不同的产品以及服务,有效监管集团的资金 。
- **便捷:** 依托工行的中央处理平台,企业客户的指令将在最短时间内生效,以便客户了 解集团账户的信息和有效管控收付款及拨款。
- **全面:** 通过一站式企业网银平台随时随地使用本行的产品以及服务。

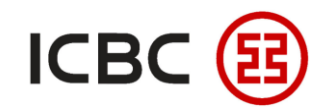

### **如何实现三步登录企业网银**

STEP 1 **电子密码器激活**

**首先确保您已经拿到电子密码器和激活码(内容如图)**

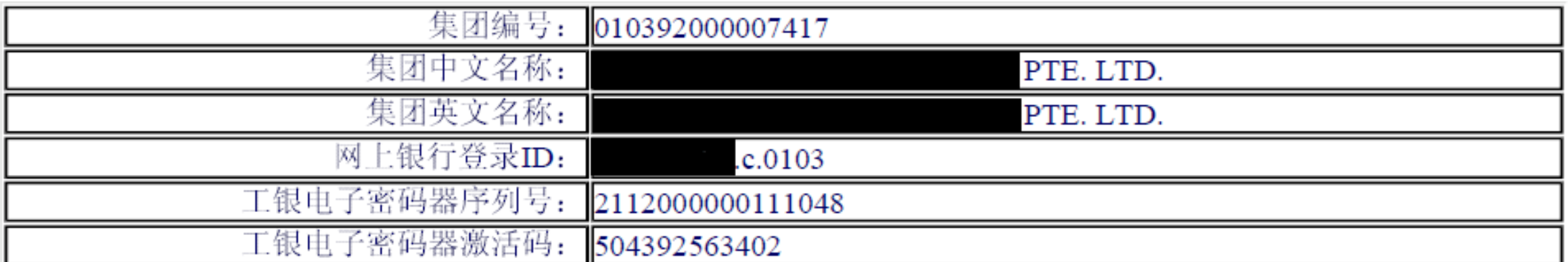

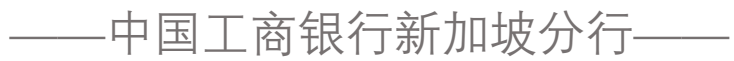

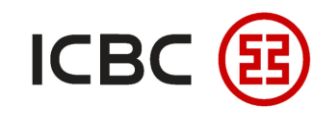

# **如何实现三步登录企业网银**

STEP 1 **电子密码器激活**

#### **长按红色开关键,打开密码器**

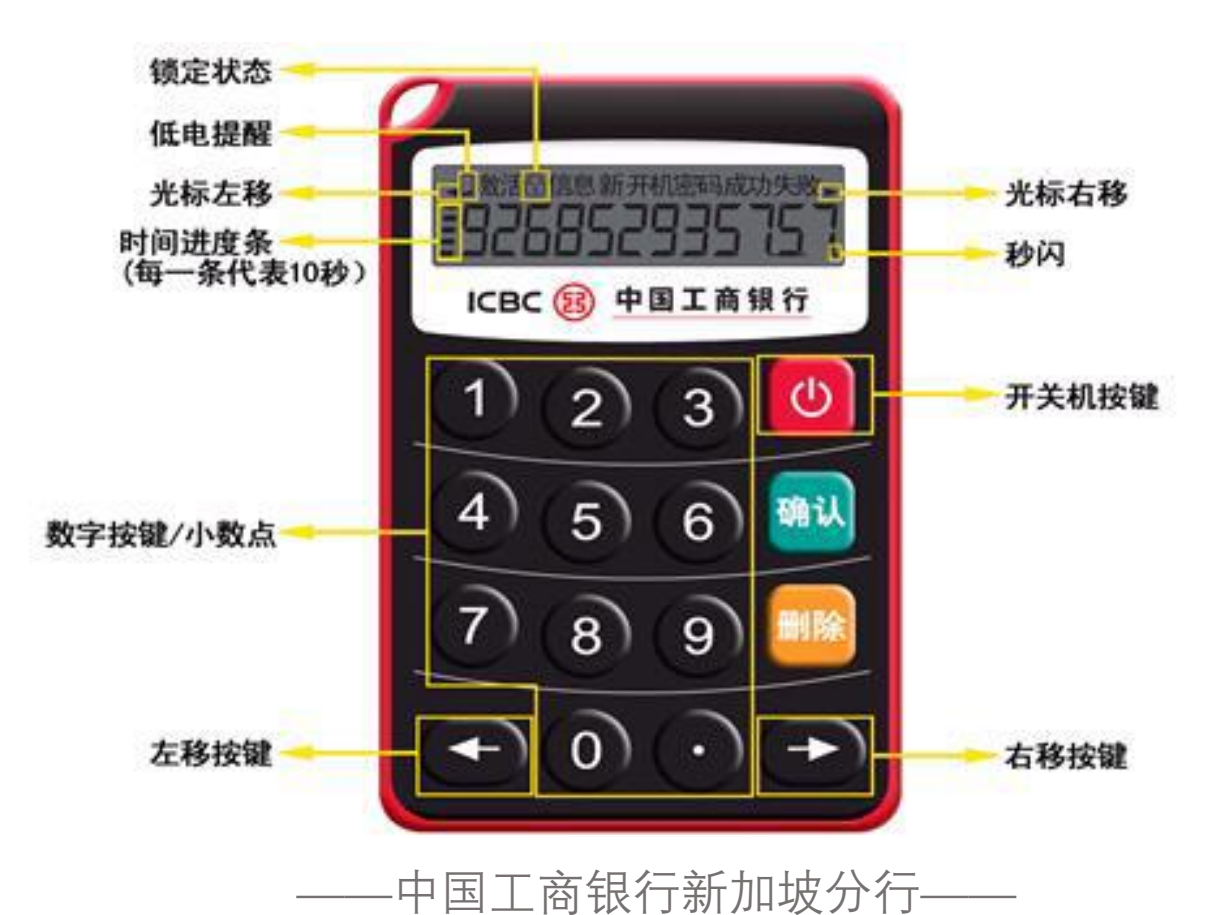

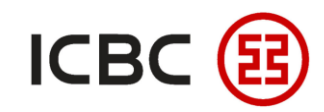

# **如何实现三步登录企业网银**

STEP 1 **电子密码器激活**

**请输入银行提供的十二位激活码**

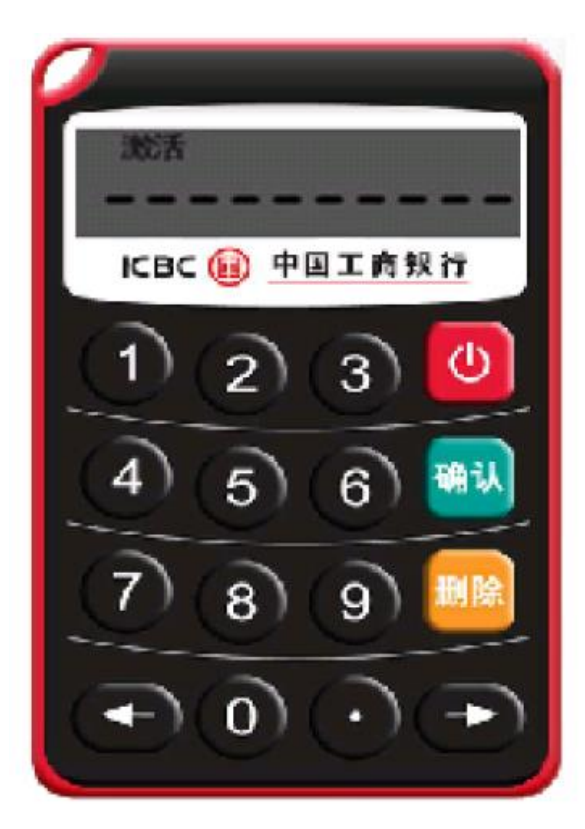

中国工商银行新加坡分行-

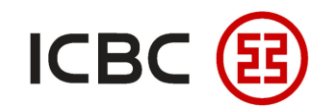

### **如何实现三步登录企业网银**

#### STEP 1 **电子密码器激活**

#### **设置新的密码器开机密码(六位数字),输入两次后,密码器设置完成**

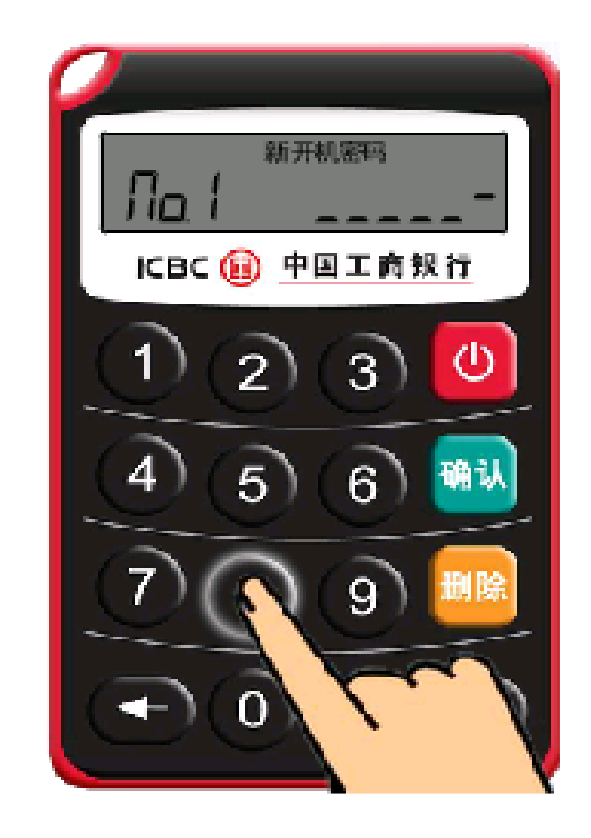

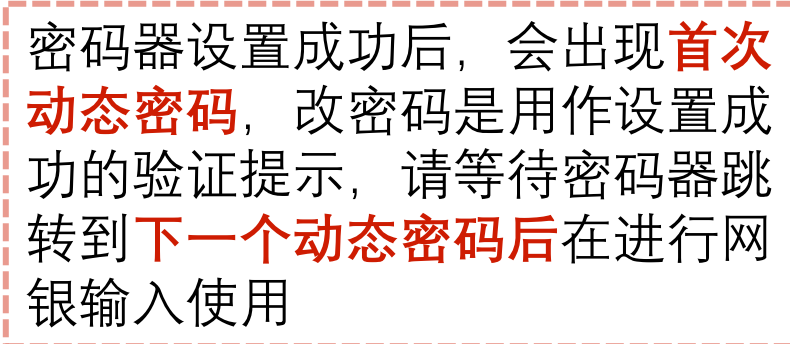

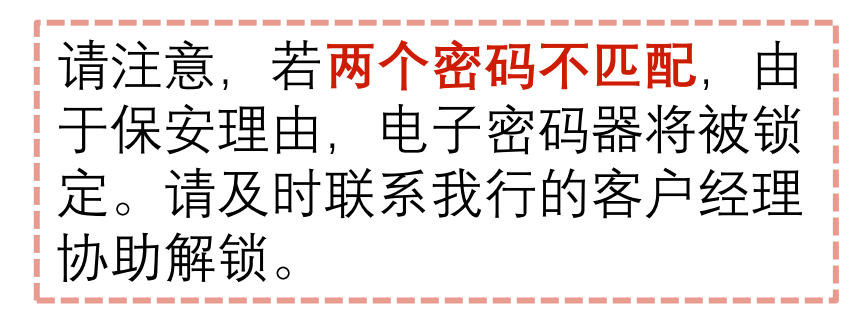

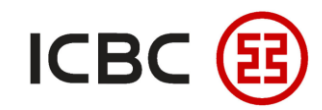

#### **如何实现三步登录企业网银** STEP 2 **打开浏览器登录中国工商银行新加坡分行主页 网址: [https://singapore.icbc.com.cn/ICBC/](https://singapore.icbc.com.cn/ICBC/海外分行/新加坡网站/en/)海外分行/新加坡网站/cn/点击用户登录下的'企业网上银行登录',进入网银登录页面** ICBC (B 中国工商银行 新加坡分行 本网站支持IPv6 简体中文 | English 全球主站 请选择国家/地区 关于我行 商业行业务 清算行业务 人才招聘 客户服务 首页 那还不像 用户登录 个人网上银行登录 Personal Banking 企业网上银行登录 Corporate Banking 人民币清算行登录 RMB Clearing Banking ——中国工商银行新加坡分行——

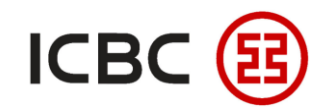

### **如何实现三步登录企业网银**

#### STEP 2 **选择'静态密码+密码器登录',按照页面提示输入各项内容**

ICBC 3 中国工商银行 企业网上银行

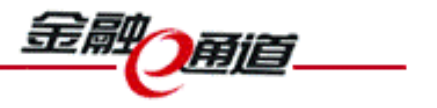

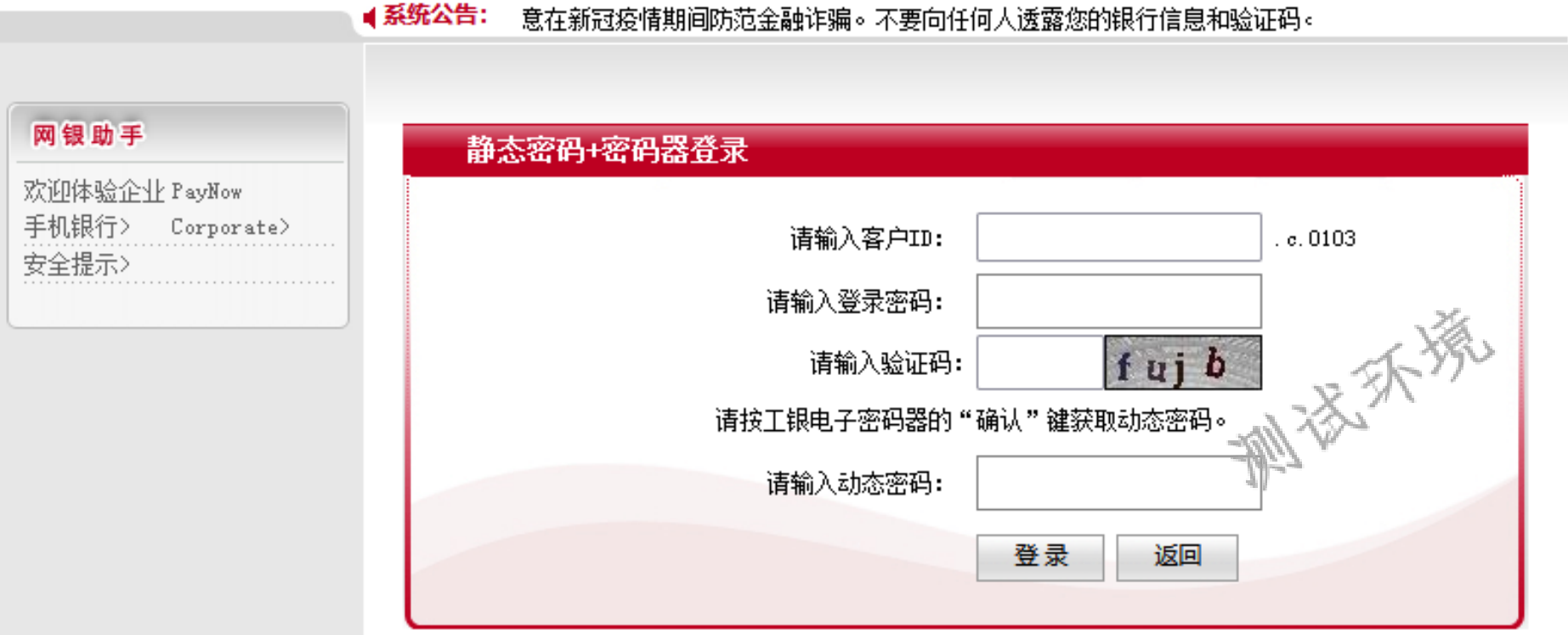

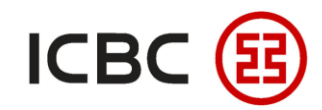

# STEP 2 **打开电子密码器,输入开机密码,点击'OK',得到的六位数字即动态密码 如何实现三步登录企业网银**

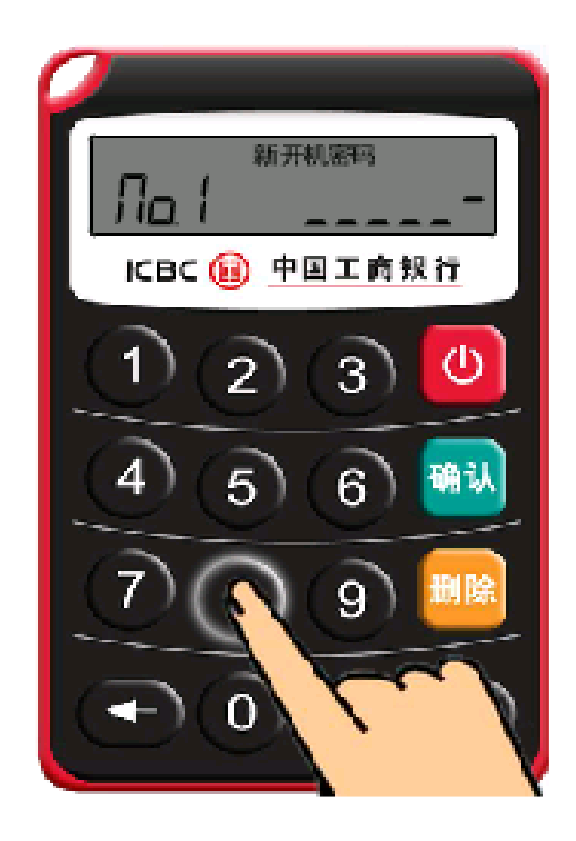

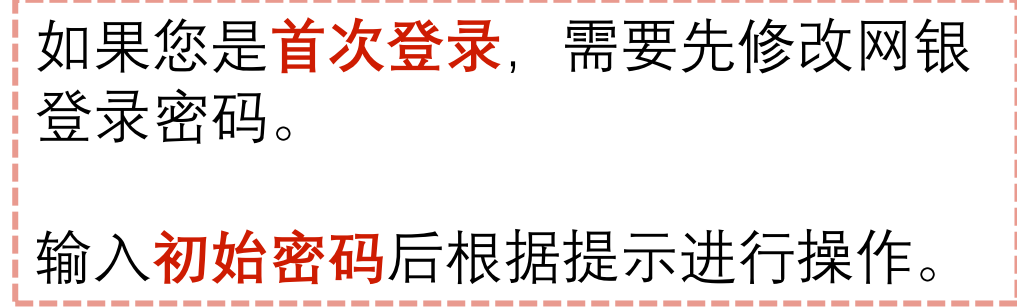

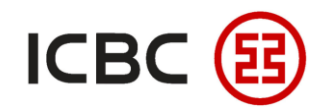

### STEP 3 **点击'登录',页面自动跳转到密码修改页面 如何实现三步登录企业网银**

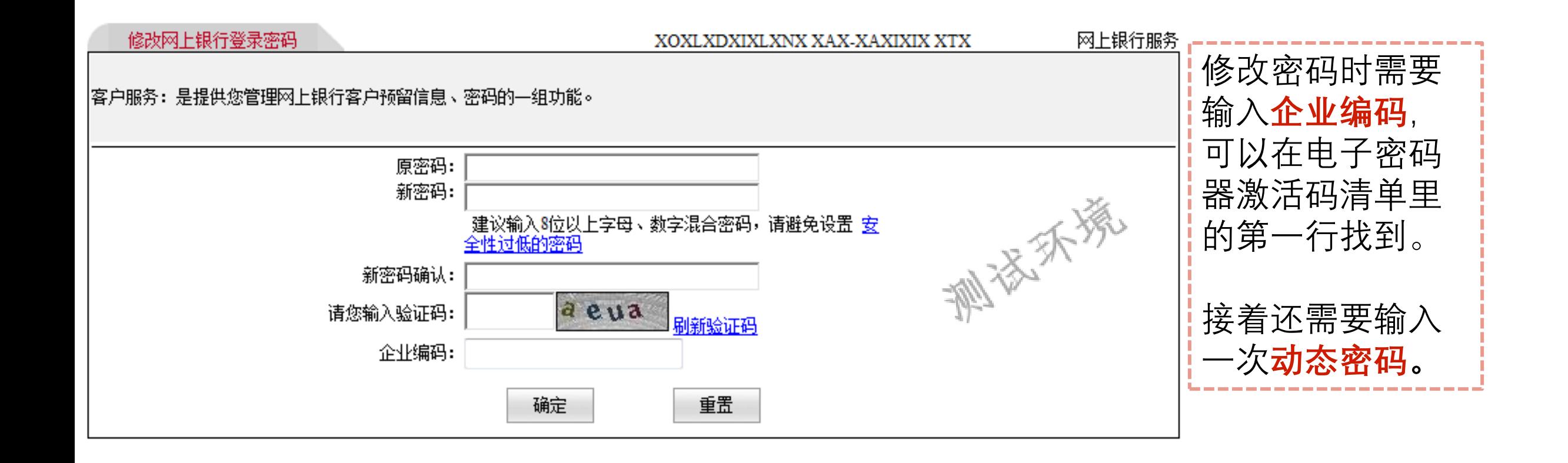

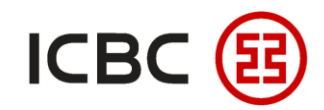

# **如何实现三步登录企业网银**

#### STEP 3 **密码修改完成后需要您用新设置的登录密码进行重新登录**

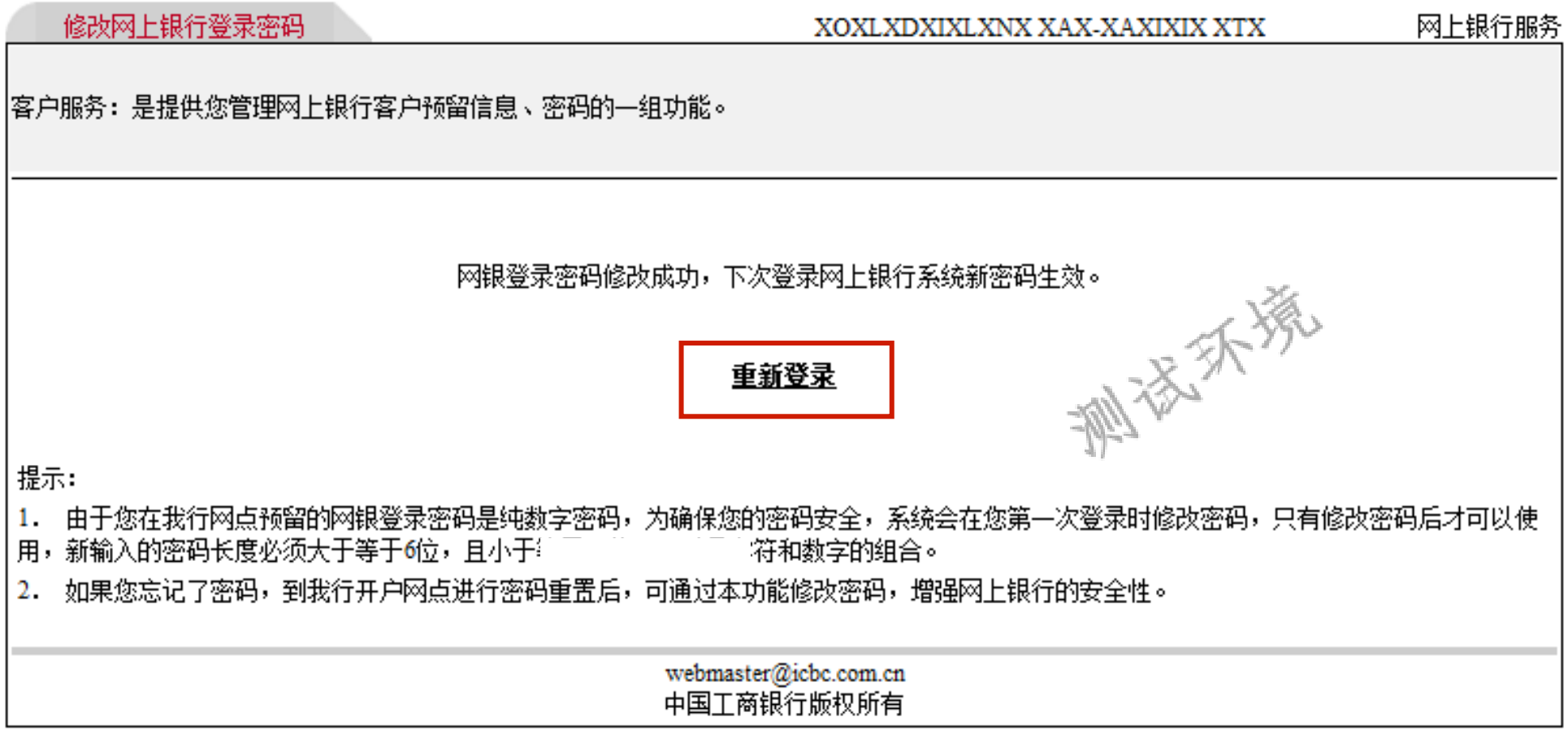

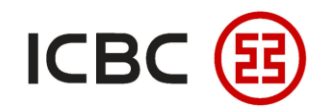

### STEP 1 **请填写企业网银/手机银行修改表格 如何修改用户权力**

如果客户**多次输 入不匹配**的开启 密码,该密码器 将被锁定而密码 器会显示解锁密 码。

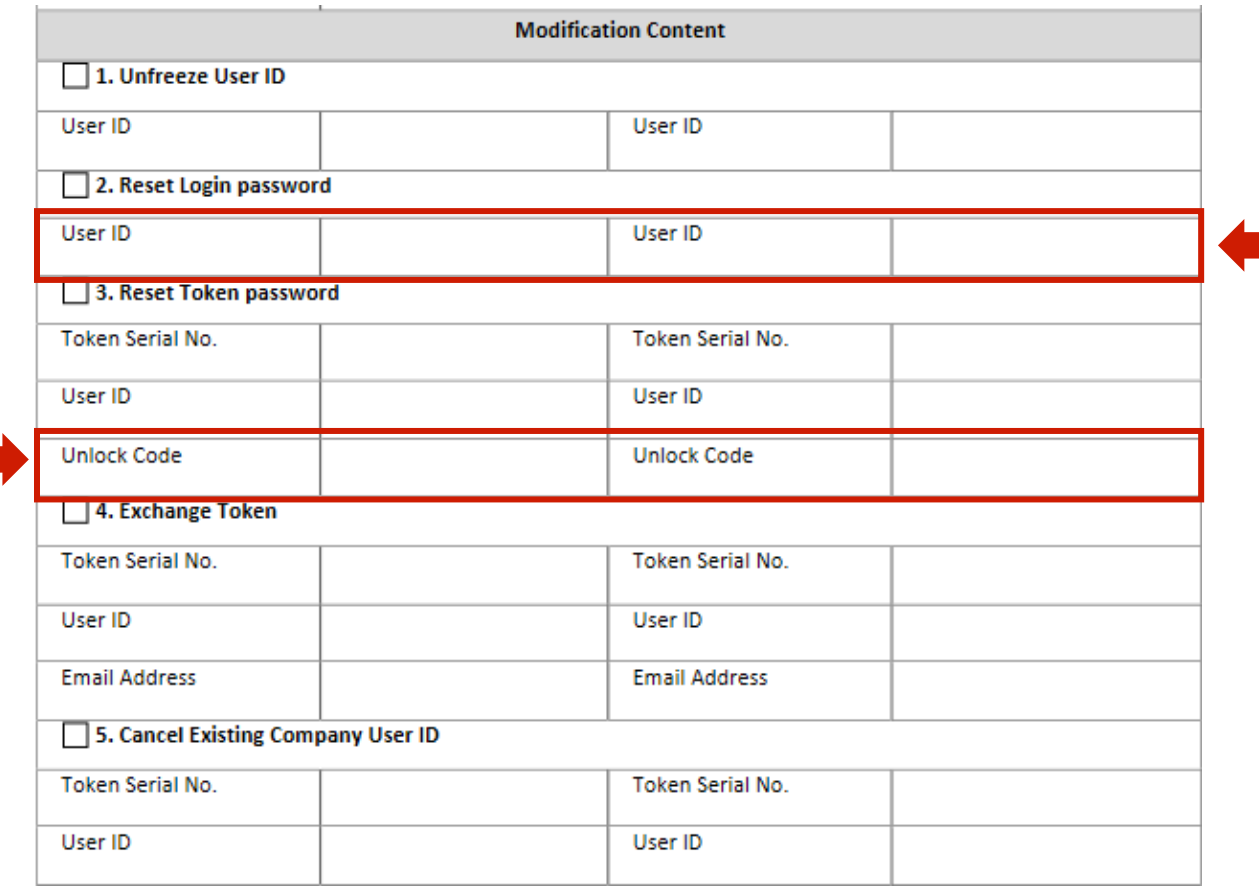

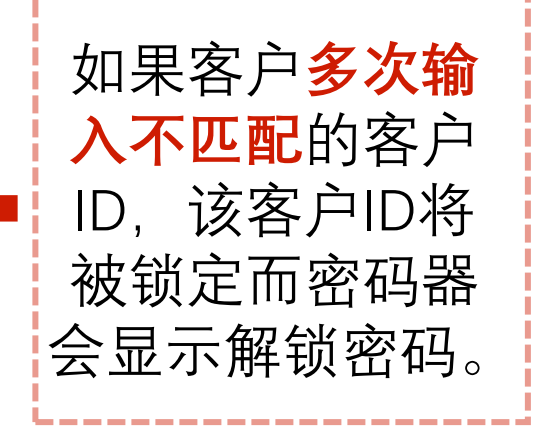

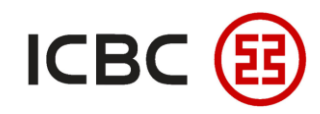

### **如何修改用户权力**

STEP 1 **请填写企业网银/手机银行修改表格**

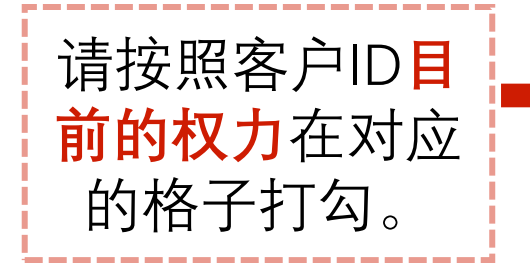

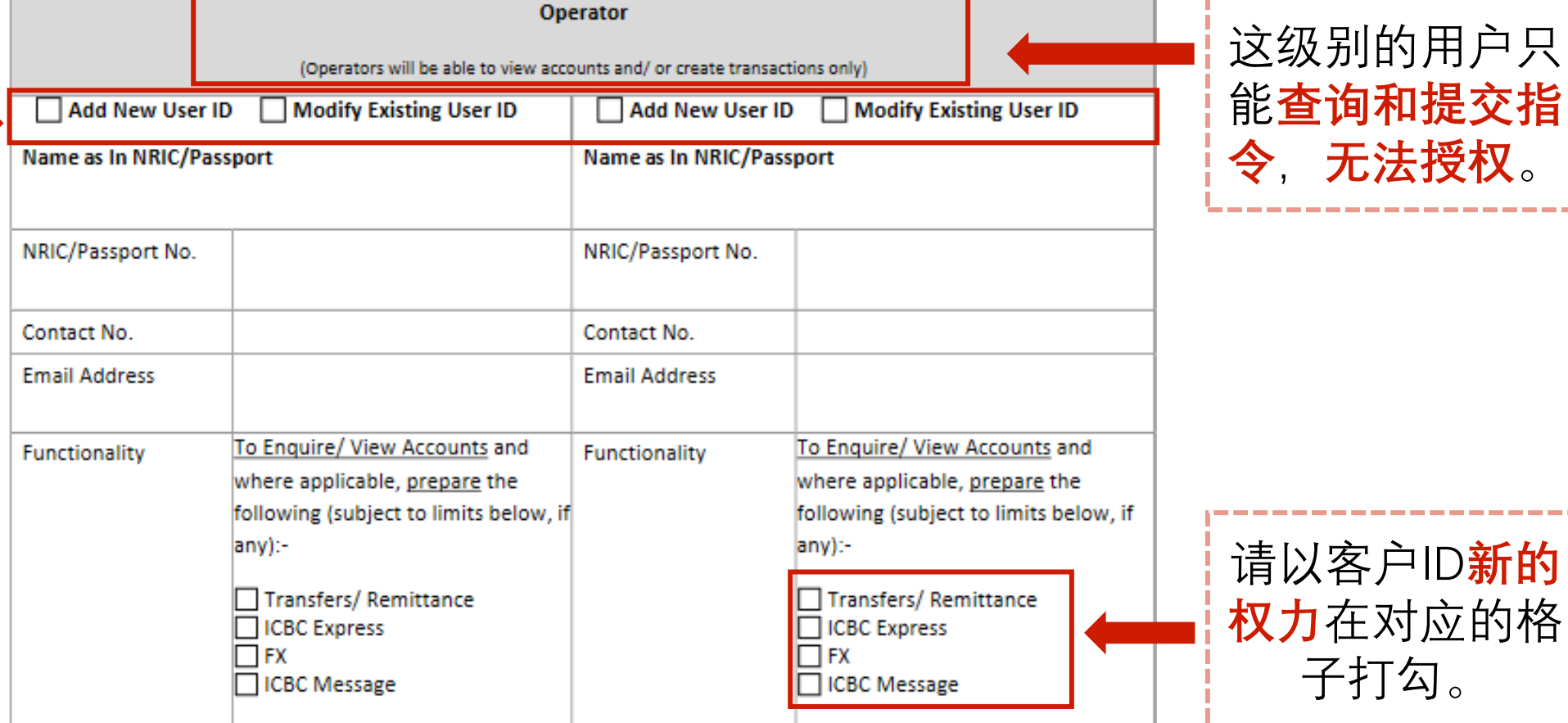

中国工商银行新加坡分行-

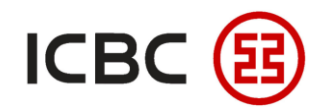

--------

**企业网银登录指引**

# STEP 1 **请填写企业网银/手机银行修改表格 如何修改用户权力**

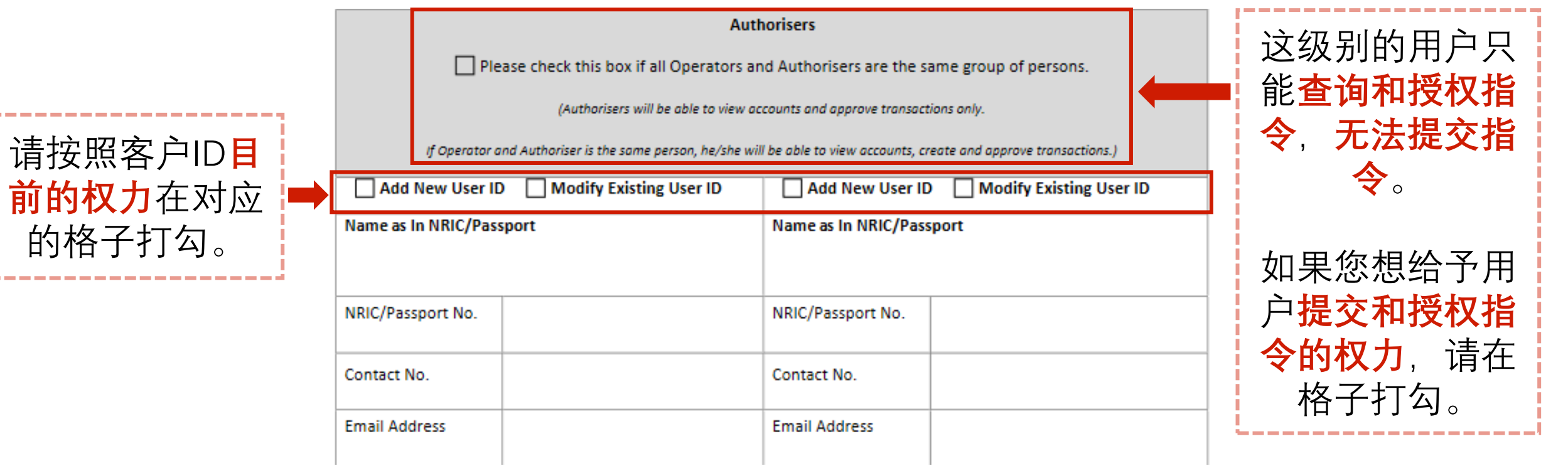

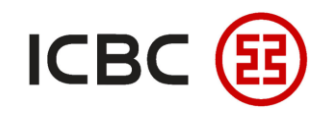

# STEP 1 **请填写企业网银/手机银行修改表格 如何修改用户权力**

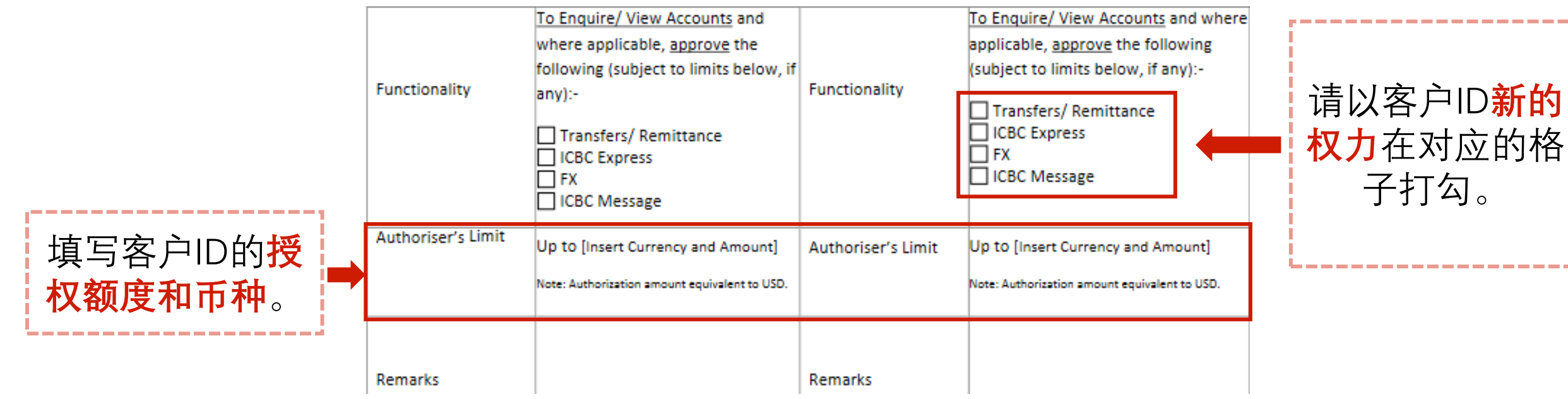

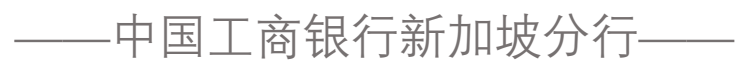

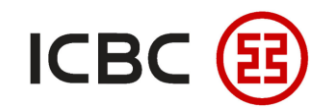

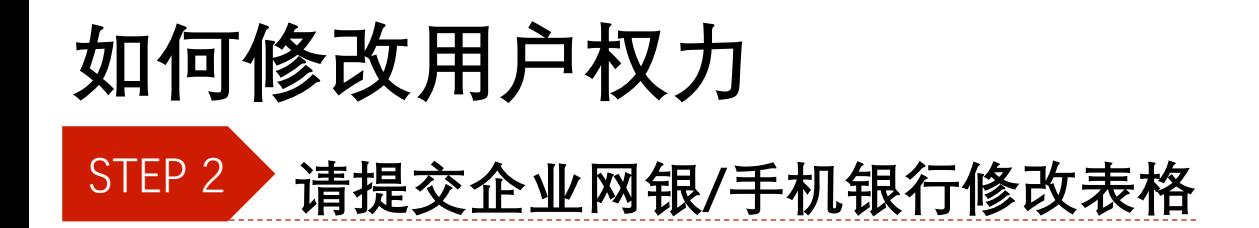

#### **请寄已签署的表格和所需文件至以下地址:**

**Industrial and Commercial Bank of China Limited Singapore Branch 6 Raffles Quay #23-01 Singapore 048580 Attention: [Name of your Relationship Manager]**

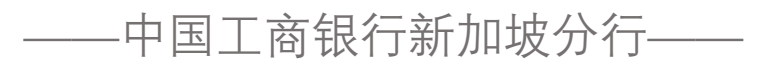

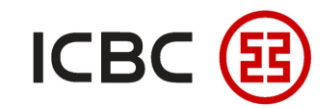

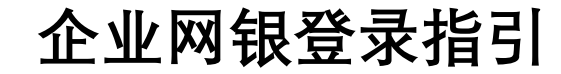

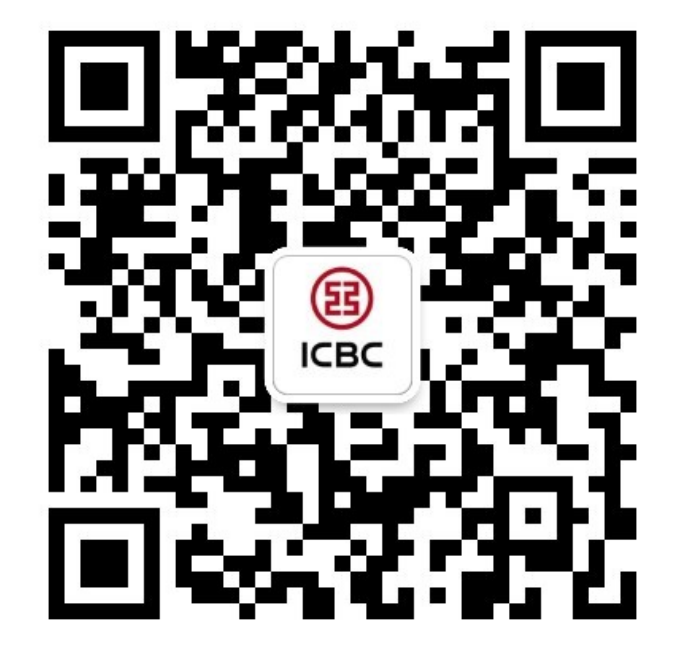

想要了解更多,请扫描左侧二维码关注中国工商银行新加坡分行!

查看企业网上银行简介 -> 请访问我们的官网:**WWW.ICBC.COM.SG** 主页 >**商业行业务**>**企业金融服务**>**企业网上银行**

如果您有任何疑问或需要其他帮助,请您联系您的**公司客户经理**或按照如 下方式联系我们。 收件人: **Cash Management Hub** Email: **cmh@sg.icbc.com.cn** 电话: **(65)6436 6508**